# **LANiS – Schülermodul**

**Version 3.2.3, März 2005** 

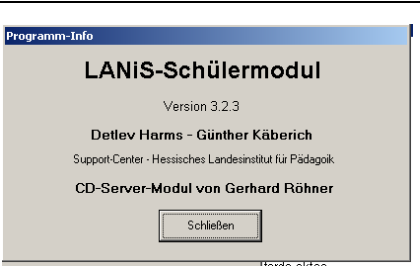

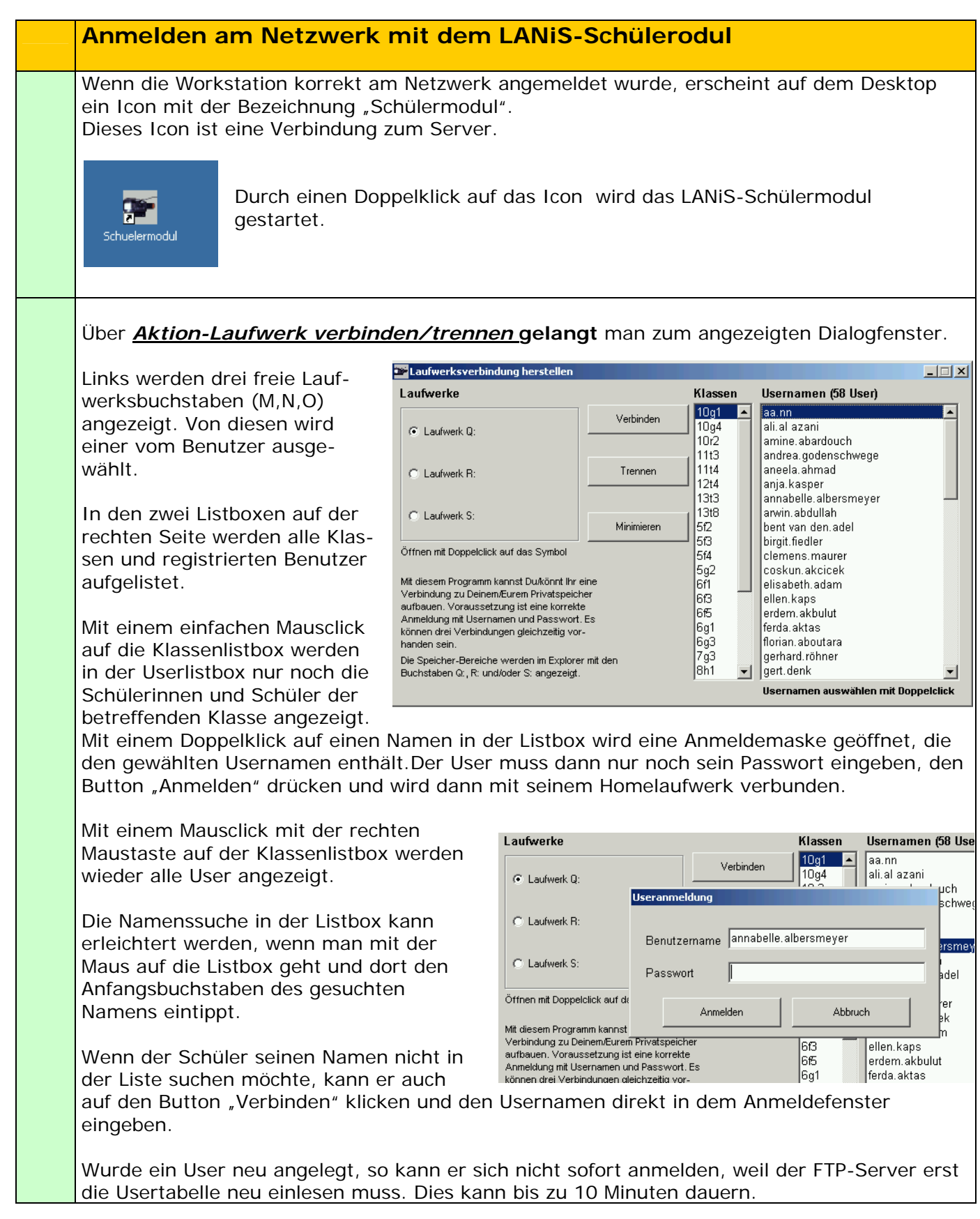

#### **Bei Erstanmeldung:**

Falls ein Schüler sein Passwort vergessen hat oder dies bei der Erstbenutzung nicht kennt, kann der Lehrer dies im LANiS-Lehrermodul nachsehen.

Auch der Administrator kann mit Hilfe des LANIS-Administrator-Moduls die Passworte aller User einsehen.

Durch den Anmeldevorgang wird der Benutzer über den gewählten Laufwerksbuchstaben (M, N, O) mit seinem Home-Verzeichnis auf dem Server verbunden.

Das Laufwerk-Symbol hinter dem Laufwerksbuchstaben zeigt an, dass eine Verbindung mit dem Server besteht.

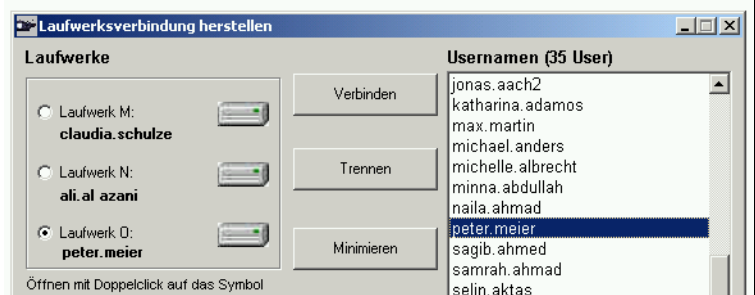

Das Programm bietet die Möglichkeit, dass sich von einer Workstation aus drei unterschiedliche Benutzer anmelden können. Auf diese Weise lassen sich z.B. die Ergebnisse von Gruppenarbeiten gleichzeitig in zwei oder drei Schülerverzeichnissen speichern.

Über den gleichen Menü-Punkt kann eine bestehende Verbindung mit dem FTP-Server getrennt werden. Danach steht der frei gewordenen Laufwerksbuchstabe ( M,N, O ) wieder zur Verfügung und kann von einer weiteren Person verwendet werden.

Nach der Anmeldung mit Passwort sind im Windows-Explorer mehrere neue Laufwerke zu sehen.

Eines von diesen Laufwerken trägt als Bezeichnung den Schülernamen, der Laufwerks-Buchstabe ist der vorher gewählte Buchstabe (M, N oder O).

In jedem User-Verzeichnis befindet sich eine kleine Text-Datei mit dem Usernamen, diese wird beim Anlegen jedes Home-Verzeichnisses automatisch erstellt.

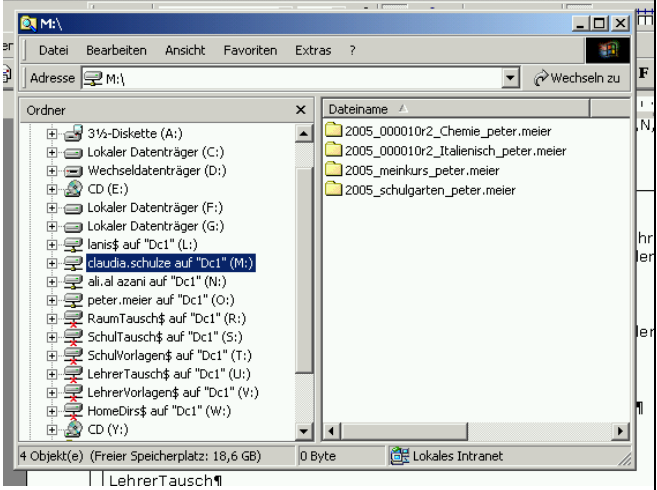

Zusätzlich erhalten die Schüler bei einer laniskonformen Installation Zugriff auf mehrere Tausch- und Vorlagenverzeichnisse:

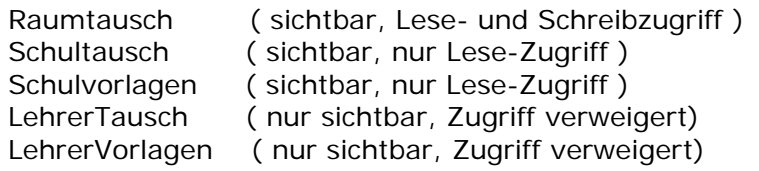

Auf diese Tauschverzeichnisse habe die Benutzergruppen ( Lehrer, Schüler,..) unterschiedliche Zugriffsrechte.

### **CD/DVD-Zugriff**

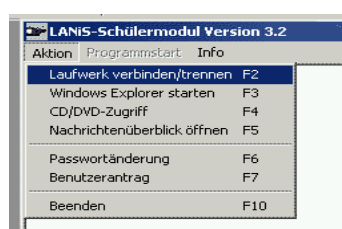

Durch diese Funktion wird einem Schüler der Zugriff auf CDs und DVDs ermöglicht.

Harry Hops

CD/DVD-Server

Beispiel-CD

- 190 副

Von den zu benutzenden CDs bzw. DVDs muss ein Image auf dem Server vorhanden sein. Die CD bzw. das Image der CD muss vom Administrator so installiert sein, dass sie für Benutzer zur Verfügung steht.

Dem Schüler werden in einem Fenster alle installierten CDs und DVDs angezeigt. Durch Doppelklick auf das Symbol der gewünschten CD wird das Image der CD in ein simuliertes CD-Laufwerk eingelegt, welches dem Benutzer zur Verfügung steht. Auf diese Weise können z.B. Lexika, Lernprogramme oder Filme allen Schülern gleichzeitig zugänglich gemacht werden.

### **Nachrichtenüberblick öffnen**

LANIS stellt den Benutzern einen Dienst zur Verfügung, der mit dem Versenden von E-mails vergleichbar ist.

Der Zugriff auf "richtige" E-mails aus dem Internet ist mit dieser Funktion nicht möglich.

Lehrer können Nachrichten an Schüler und Lehrer verschicken, Schüler können Nachrichten nur empfangen und lesen.

Beim Arbeiten mit Schülern ermöglicht diese Funktion das Machrichtenüberblick  $\vert x \vert$ Neue Nachrichten (öffnen mit Doppelclick) Nachrichteninhalt  $\left\vert \alpha\right\vert$ Gelesene Nachrichten (öffnen mit Doppelclick) ⊣ Aktiver Empfänger  $\bullet$   $a$ aa aaa Drucken Löschen Schließen

einfache Verteilen von Arbeitsaufträgen, aktuellen Informationen zum Unterrichtsgeschehen oder dem Verteilen des Hausaufgaben-Auftrags.

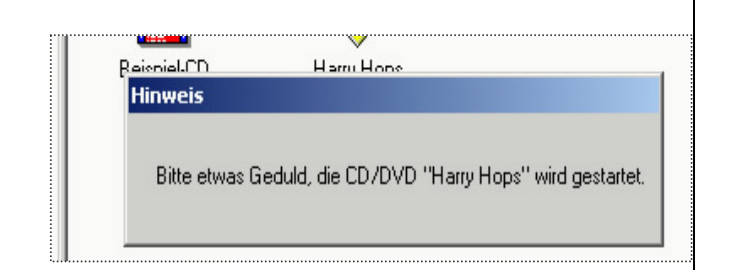

 $\Box$  $\Box$  $\times$ 

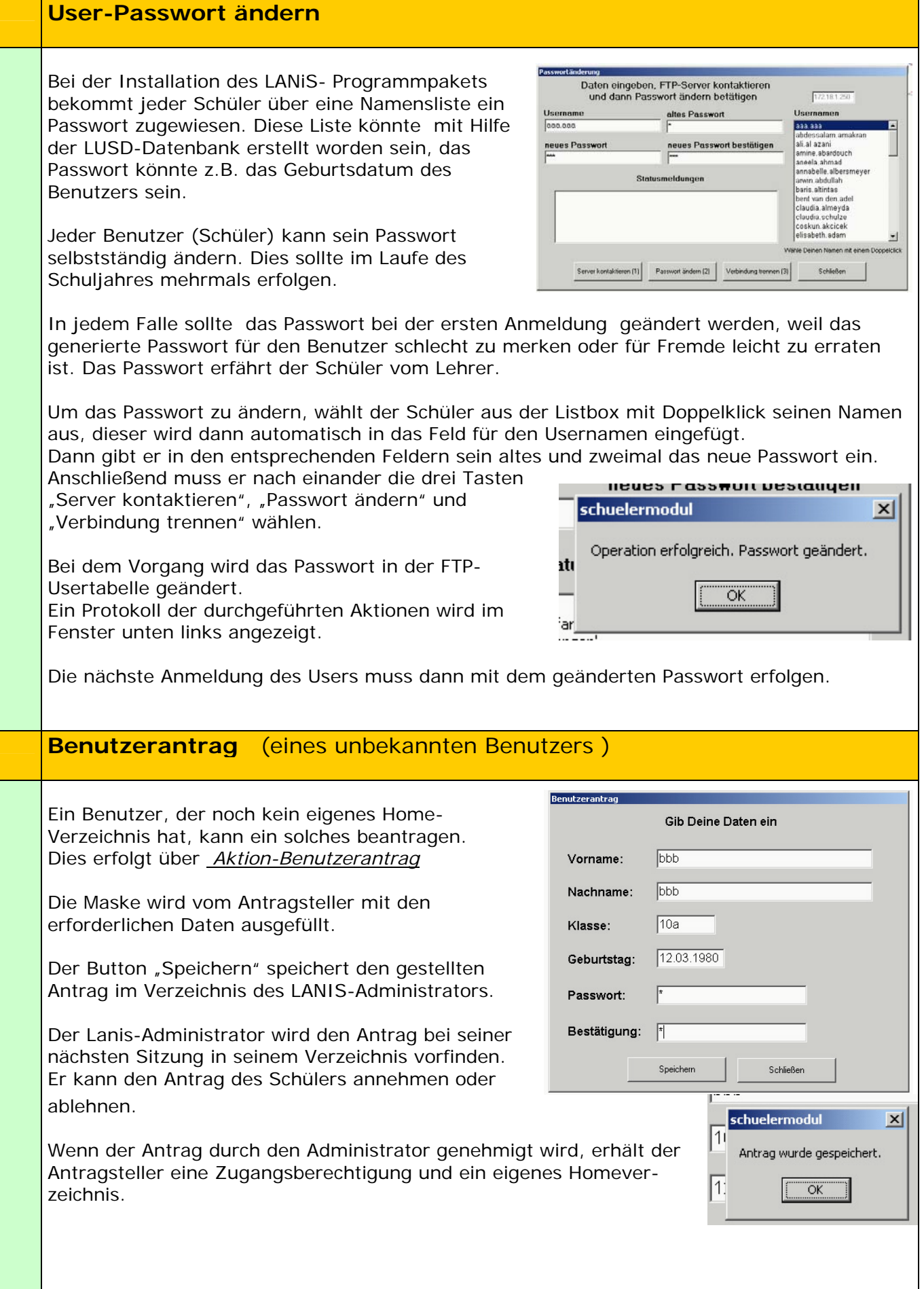

## **Hinweise für den Administrator: Installation des LANiS-Schülermoduls am Client**

#### **Wichtig:**

Dies ist keine vollständige Installationsbeschreibung, sie dient nur dem Zweck, dem Administrator die wesentlichen Schritte der Installation kurz zu erläutern. Für Details zu Installation lesen Sie bitte die Anleitung zur LANIS-Installation durch.

Die im Folgenden beschriebenen Installationsschritte können nur dann durchgeführt werden, wenn zuvor am Server bzw. Domänencontroller die LANiS-Umgebung installiert wurde. Dies geschieht mit den Programmen *setupad.exe* und *setupftp.exe*. Bei diesen Installationen wurden User im Active-Directory angelegt und Konfigurationen des Servers vor genommen. Bei diesem Vorgang wurde automatisch ein Lanis-Administrator mit dem Benutzernamen **Lanisadmin** angelegt.

 $\frac{1}{2}$ **Sti** Couelle Zur Installation am Client muss man sich am Datei Bearbeiten Ansicht Favoriten Extras ? 1989 Client als  $\Leftrightarrow$  2urück ▼ → 下国 | @Suchen | 20 ordner | @Verlauf | 『『 『『 ※ ∞ | 丽▼  $\boxed{\bullet}$   $\oslash$  Wechseln zu Adresse **G**L: \quellen **Lanisadmin** an der Domäne anmelden. Ordner  $\times$  Dateiname  $\land$ Größe Tvp  $\overline{\phantom{a}}$ Standardpasswort: L1nis1dmin schuelermodul.exe Fincan Datenträger (D:) 827 KB Anwendung i i Butchtuger (D.)<br>I Herbseldatenträger (E:) SERVER\_BEENDE... 中心 18 Nov 2003 (H:) 20 KB MP3-Audioformat Als Lanis-Administrator hat man  $\overline{H}$  aniss auf "Dc" (L;) SETUPAD.EXE 300 KB Anwendung Zugriffsrecht auf ein gemapptes LANiS-**B.** SETUPFTP.EXE 388 KB Anwendung  $\mathbf{F}$  ftp-daten **EL SETUPWD.EXE** 128 KB Anwendung ftp-lehrerprogramme Laufwerk, als Standard-Buchstabe wird das startliste.txt 4 KB Textdatei ftp-schülerprogramme Testkontrolle.exe 735 KB Anwendung **L:\** vergeben. Über diese Laufwerk hat man  $\overline{F}$  ftp-server THUMBS.DB 7KB DB-Datei **o** quellen ONINS000.DAT 8 KB DAT-Datei Zugriff auf die LANiS-Quellen auf dem SchulTauschs auf "Dc" (S:) SchullVorlagens auf "Dc" (Tr) Server. 128 KB Lokales Intranet Starten Sie dort das Programm *L:\quellen\setupwd.exe*. Das Programm *setupwd.exe* **G. LANIS Clientinstallation**  $| \square |$   $\times$   $|$ installiert das Programm *WebDrive.exe* auf dem Client. Datei Installation Hilfe LANiS Client (WebDrive) Die Installation wird über das Menü Rit LANiS Client destallieren gestartet. aus dem Menu heraus. Installation erfolgt automatisch Das Programm WebDrive übernimmt später die Aufgabe, den Benutzern unterschiedliche Laufwerksbuchstaben zur Verfügung zu stellen. Please enter your name, the name of the co Im Laufe der Installation wird man aufgefordert, die Seriennummer der Software einzugeben. Sie wird bei der Company Tital P Installation automatisch in die Zwischenablage abgelegt und 55.258 Inc.2020000000054.0900 kann an der betreffenden Stelle mit Strg+V eingefügt werden. <Back | Next> | Cancel

Falls dies nicht möglich ist, kann man den Registriercode der im Verzeichnis *L:\quellen\webdrive-regcode.txt* finden. Über Kopieren und Einfügen lässt er Et Linquellen<br>| Datei Bearbeiten Ansicht Favoriten Extras ?<br>| Datei Bearbeiten ansluten and Charles  $|n| \times |$ sich in das entsprechend Feld  $\overline{\phantom{a}}$ ÷Zurück ▼ → ▼ 在 | @Suchen | <mark>G</mark>rordner | @Verlauf | Pf Pf × ∞ | 囲▼ übertragen. Adresse L:\quellen  $\boxed{\bullet}$   $\phi$  Wechseln zu  $G... \wedge Typ$ TE.  $\times$  Dateiname Geändert Ordne X<br>
A Braumliste.ht<br>
B HOSTNAME.INI<br>
B MGEORIVERECCODE TXT<br>
A B Dgleich.drg<br>
A PTDMAD CEC  $\begin{tabular}{|c|c|c|} \hline $\mathsf{G}\circ\mathsf{u}\circ\mathsf{d}$ & $\mathsf{Ge\`{a}}$ & $\mathsf{Ge\`{a}}$ & $\mathsf{de\`{a}}$ & $\mathsf{de\`{a}}$ \\ \hline 1 KB & forfigurationsenst... & $\mathsf{16.10}.$ \\ 1 KB & Forfigurationsenst... & $\mathsf{16.10}.$ \\ 1 KB & Fordoate & $\mathsf{16.9}.$\\ 1 V & $\mathsf{C}\`{e}\mathsf{G}\mathsf{a}$ & $\mathsf{16.9}.$\\ 1 V & $\mathsf{C}\`{e}\mathsf{G}$ & $\mathsf{G}\`{$ Geandert<br>23.06.2004 10:54<br>16.10.2003 19:47<br>04.03.2004 14:25 **E** C ftp-lehrerprogramme<br>E C ftp-schülerprogramme<br>E C ftp-server<br>E C quellen 15.04.2004 22:33 SchulTauschs auf "Dc" (S:) Während der Installation wird ein Verknüpfungs-Icon auf dem Desktop der Work-Station abgelegt. Ein Neustart des Systems ist nun erforderlich. Nach dem Neustart muss die Anmeldung des Clients am Netzwerk mit nach einem fest gelegten LANIS- Namensschema erfolgen. Informieren Sie sich hierüber in der Dokumentation zur LANIS-Installation. Anmeldename : Raumbezeichnung +  $\sqrt{u}$  + Rechnernummer z.B.: R409U02 Kennwort: kein Kennwort